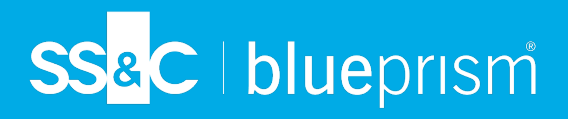

# **Configurar**

### **Configurar Blue Prism para que utilice Director**

#### **Información importante:**

Como parte de este lanzamiento en Blue Prism Cloud, Blue Prism se configura de forma automática con Director API. La información proporcionada a continuación es solo a modo de referencia.

Si desea configurar Blue Prism para usar Director, debe realizar lo siguiente:

- 1. [Configure](#page-0-0) una cuenta de servicio en Hub y genere una clave secreta.
- 2. [Importar](#page-2-0) la API de Blue Prism Director para crear las credenciales básicas y el servicio de API web.
- 3. Modificar las [credenciales](#page-3-0) para usar la cuenta de servicio de Director en Blue Prism.
- <span id="page-0-0"></span>4. [Configurar](#page-3-1) la API web para comunicarse con Director. Este servicio incluye las acciones **Agregar a la cola** y **Sugerir el siguiente mejor elemento**, que se pueden utilizar en sus procesos.

#### Configurar una cuenta de servicio

Para configurar las credenciales de Director API en Blue Prism, se requiere una clave secreta. Esta se genera a partir de la cuenta de servicio asociada en Hub para su uso con Director API. Si pierde la clave, puede volver a generar otra desde la cuenta de servicio. Para obtener más información, consulte [Cuentas](https://bpdocs.blueprism.com/hub-interact/5-0/es-la/hub/ug-hub-service-accounts.htm) de [servicio.](https://bpdocs.blueprism.com/hub-interact/5-0/es-la/hub/ug-hub-service-accounts.htm)

Solo un administrador de Hub puede crear las cuentas de servicio.

Si no tiene una cuenta de servicio configurada para Director API, puede crear una cuenta de servicio:

- 1. En Blue Prism Hub, en la página Cuentas de servicio, haga clic en **Agregar cuenta**.
- 2. Ingrese una Id. única y un nombre descriptivo, por ejemplo, Director.

3. En **Permisos**, seleccione **Director API**.

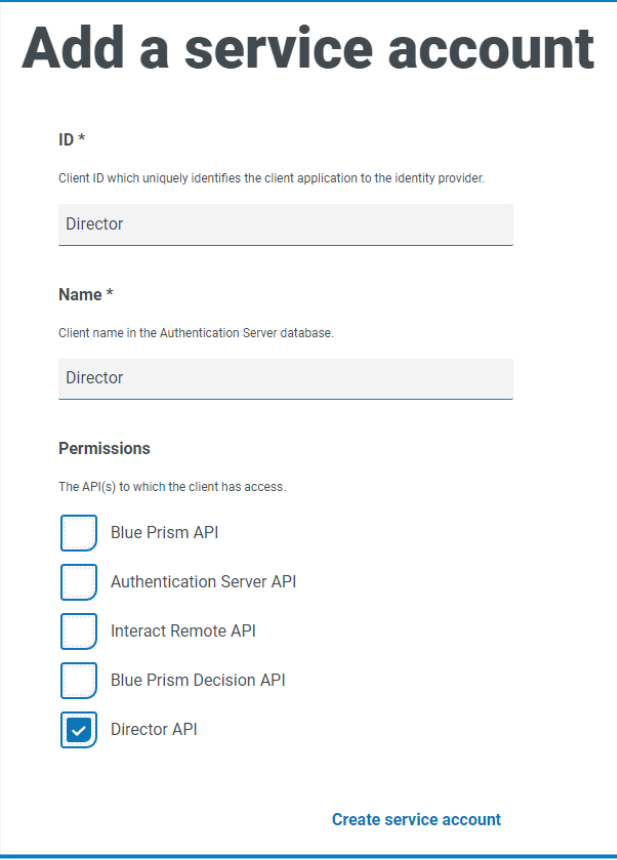

4. Haga clic en **Crear cuenta de servicio**.

Aparece el diálogo Agregar una cuenta de servicio con una clave secreta generada. Deberá ingresar esta clave en el cliente interactivo de Blue Prism al configurar la credencial asociada.

5. Copie la clave secreta generada en su portapapeles para pegarla en el cliente interactivo de Blue Prism.

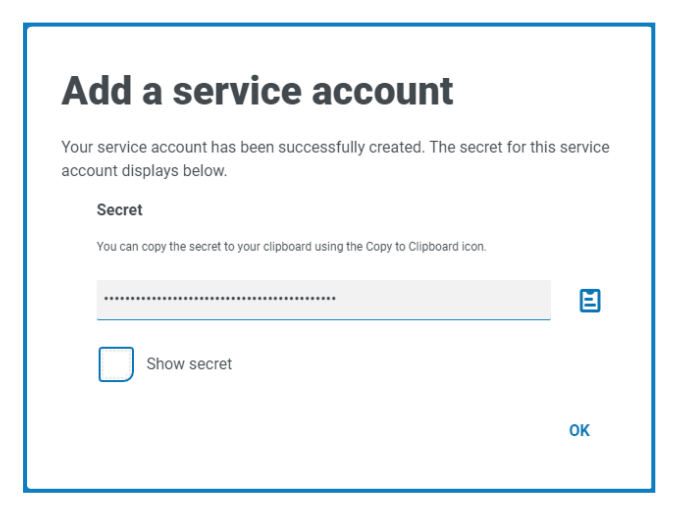

6. Haga clic en **Aceptar** para cerrar el diálogo.

Aparece la página Cuentas de servicio con la cuenta recién creada que se muestra.

### SS<sup>&</sup>C | blueprism

### <span id="page-2-0"></span>Importar la API de Blue Prism Director

1. Inicie sesión en el cliente interactivo de Blue Prism y seleccione **Archivo** y haga clic en **Importar** > **Lanzamiento/Habilidad**.

Aparece el diálogo Importar lanzamiento.

- 2. Haga clic en **Examinar**.
- 3. Ubique y seleccione el archivo de Director .bprelease. Un ejemplo del nombre del archivo es BP Director New Customer Package aaaa\_mm\_dd.bprelease.

Por ejemplo:

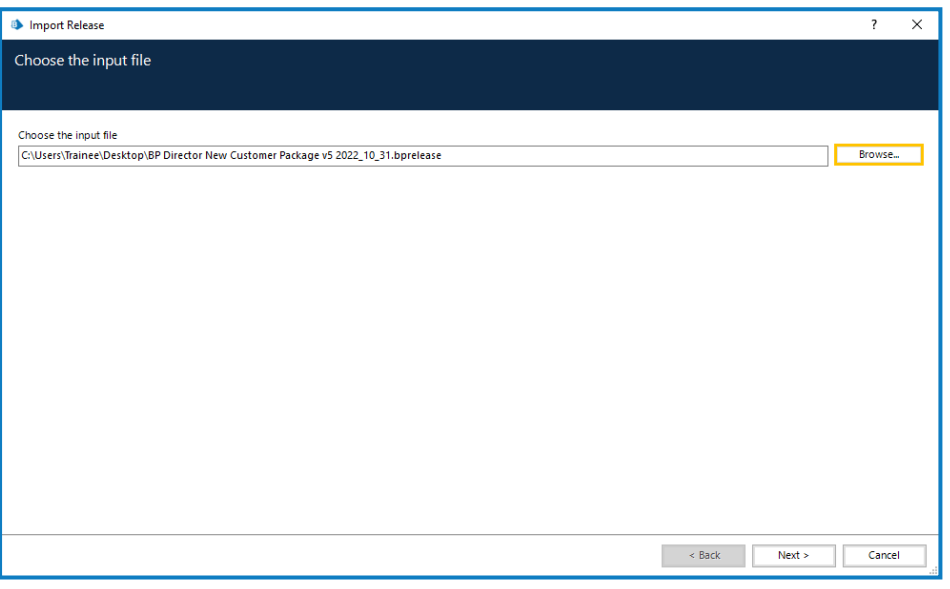

El archivo de lanzamiento incluye credenciales de ejemplo y la configuración del servicio de a. API de Director. Una vez completada la importación, las credenciales deberán modificarse para usar la clave secreta de la cuenta de servicio.

4. Haga clic en **Siguiente**.

Aparece una pantalla de progreso.

5. Cuando la importación se haya completado, haga clic en **Finalizar**.

### SS<sup>&</sup>C | blueprism

### <span id="page-3-0"></span>Modificar las credenciales en Blue Prism

- 1. En Blue Prism, seleccione **Sistema** y luego haga clic en **Seguridad** > **Credenciales**. Consulte Seguridad > [Credenciales](https://bpdocs.blueprism.com/bp-7-1/es-la/Web API/HTML/web-api-credentials.htm) para obtener información adicional.
- 2. Seleccione **DirectorSvc** y haga clic en **Editar**.

Se muestra el diálogo Detalles de la credencial.

- 3. En la pestaña Credenciales de la aplicación del diálogo Detalles de la credencial:
	- a. Cambie el **Tipo** a **OAuth 2.0 (Credenciales del cliente)**.
	- b. En **Id. de cliente**, ingrese la Id. que utilizó para crear la cuenta de servicio anterior en [Configurar](#page-0-0) una cuenta de servicio en la página 1.
	- c. En **Secreto del cliente** ingrese la clave secreta generada para la cuenta de servicio.
	- d. En **Propiedades adicionales**, ingrese bp-director:manage como el valor de **Origen**.

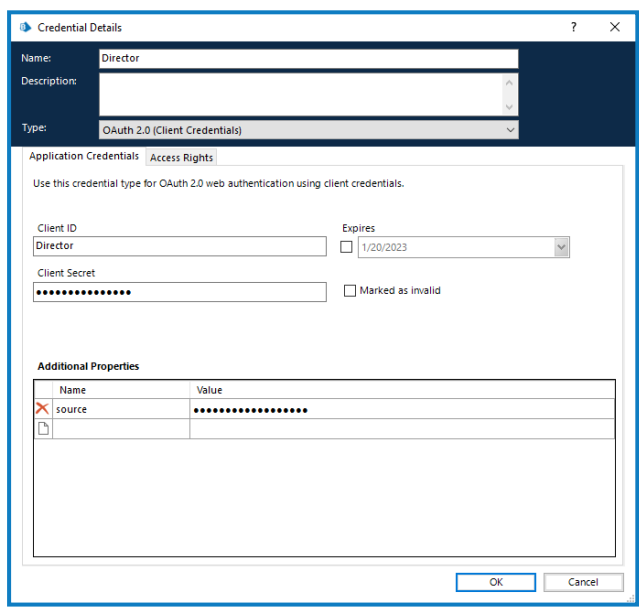

- 4. En la pestaña Derechos de acceso del diálogo Detalles de la credencial, configure los permisos de acceso requeridos.
- <span id="page-3-1"></span>5. Haga clic en **Aceptar**.

### Configurar la API web

Si necesita configurar Director, comuníquese con el Soporte de Blue Prism Cloud para obtener las dos URL necesarias para este procedimiento: la URL base [\(paso](#page-4-0) 3) y la URL de Authentication Server [\(paso](#page-4-1) 4).

- 1. En Blue Prism, seleccione **Sistema** y luego haga clic en **Objetos** > **Servicios de API web**.
- 2. Seleccione **Blue Prism Director** y haga clic en **Editar servicio**.

## SS&C | blueprism

<span id="page-4-0"></span>3. En la pantalla de apertura de API web: Blue Prism Director, en **URL base**, ingrese la URL del servicio de API de Director en el formato:

<Director URL>:<port if specified during install>/api/blueprism-decision

Por ejemplo, https://director.blueprism.com:5002/

<span id="page-4-1"></span>O bien, si se utilizó el puerto predeterminado, https://director.blueprism.com/.

- 4. Seleccione **Autenticación común** en el árbol de navegación y luego complete lo siguiente:
	- a. Asegúrese de que el **Tipo de autenticación** esté configurado como **OAuth 2.0 (credenciales del cliente)**.
	- b. En **URI de autorización**, ingrese la URL del Authentication Server en el formato:

<Authentication Server URL>:<port if specified during install>/connect/token

Por ejemplo, https://authentication.blueprism.com:5000/connect/token

O bien, si se utilizó el puerto predeterminado,

- https://authentication.blueprism.com/connect/token
- c. En **Credencial**, seleccione la credencial que creó en Modificar las [credenciales](#page-3-0) en Blue Prism en la página [anterior](#page-3-0).
- 5. Haga clic en **Aceptar** para guardar y completar la configuración del servicio de API web.